重要保管 本紙は、ご覧いただいた後も大切に保管してください。

# 本製品にインストールされている Windows 10 について

#### ◎本製品にインストールされているWindows 10 について

本製品にインストールされているWindows10 には、「Windows 10 October 2020 Update」が適用されていま す。本製品のマニュアルに記載の画面や操作方法は、「Windows 10 October 2020 Update」適用前の内容 となります。マニュアルをご覧になる際には、ご了承のうえ、ご覧ください。また、下記の内容は読み替えて ご覧ください。

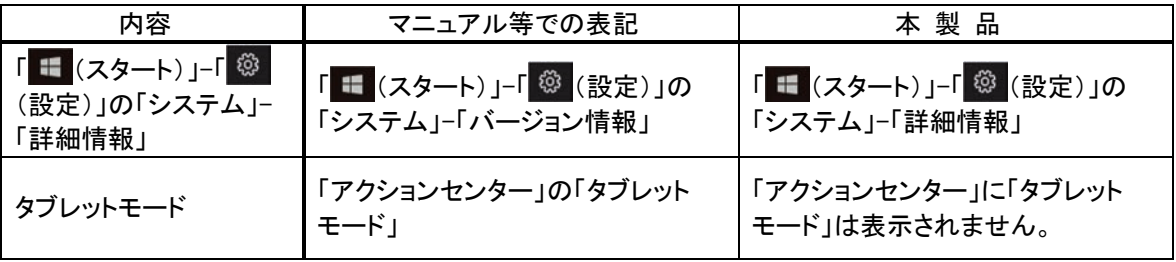

#### ◎Windowsをセットアップする

 $\overline{a}$  $\mathbf{r}$  $\overline{1}$ 

> 「Windows 10 October 2020 Update」ではWindowsのセットアップ手順も変更となっています。冊子『セットア ップマニュアル』の「パソコンをセットアップする」の手順は以下内容に読み替えてご覧ください。

#### 「主要」セットアップ中に電源を切らないでください

セットアップ中に電源を切ったり、ACアダプタのプラグを抜くと故障の原因になります。p.11のデスクトップ画面が表示されるまでは、 電源を切ったり、ACアダプタのプラグを抜いたりしないでください。

また、セットアップで使用しないボタン類を操作しないでください。

#### セットアップ中にパソコンが再起動する場合

パソコンの状態により、セットアップ中に自動的に再起動する場合があります。再起動後、表示される画面の指示にしたがい、セッ トアップを再開してください。

重要 セットアップ時の更新プログラム適用について

パソコンをインターネットに接続している場合、お使いのモデルやパソコンの状態などによってはセットアップの完了前後に「お使 いのPCには、適用可能な更新プログラムがあります」などの更新プログラムの適用を促す画面が表示されることがありますが、こ こでは更新プログラムを適用しないことをおすすめします。詳しくはp.10 をご覧ください。

# ■電源を入れる

#### 1添付の『セットアップマニュアル』をご覧になり、電源スイッチを押す

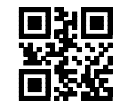

#### Ш マウスカーソルが表示されない場合

セットアップ中にマウスを動かしてもマウスカーソルが表示されない場合は、本体の電源スイッチを軽く押して、画面が表示されなく なったら、再度電源スイッチを押してください。

#### (! 画要 画面に何も表示されない場合

セットアップ中、しばらく操作をしないと自動的に省電力状態になり、画面が暗くなります。キーボードの【Shift】を押すか、マウスを操 作してください。それでも画面に何も表示されない場合は、本体の電源スイッチを軽く押してください。

しばらくすると、コルタナの音声ガイダンスが流れます。

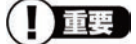

この画面が表示されない場合は、手順 1 に進んでください。

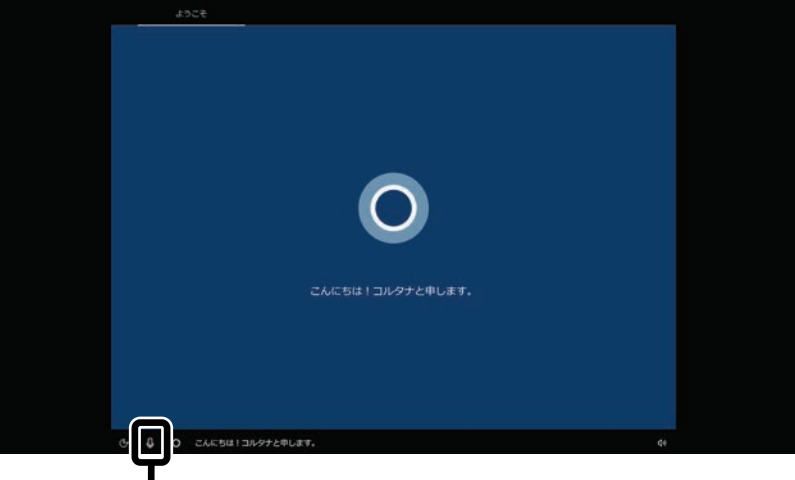

コルタナの機能により、マイクが内蔵されているモデルでは、音声入力で操作することができま すが、周囲の音に反応し自動的に設定が適用され、次画面に進んでしまうことがあります。 その際には、画面左上の「←」をクリックし、前の画面に戻ってから、再度設定してください。音 声ガイダンスや音声入力が必要ない場合は、ここをクリックして音声モードをオフにしてくださ い。

#### 1「日本」が選択されていることを確認して、「はい」をクリックする

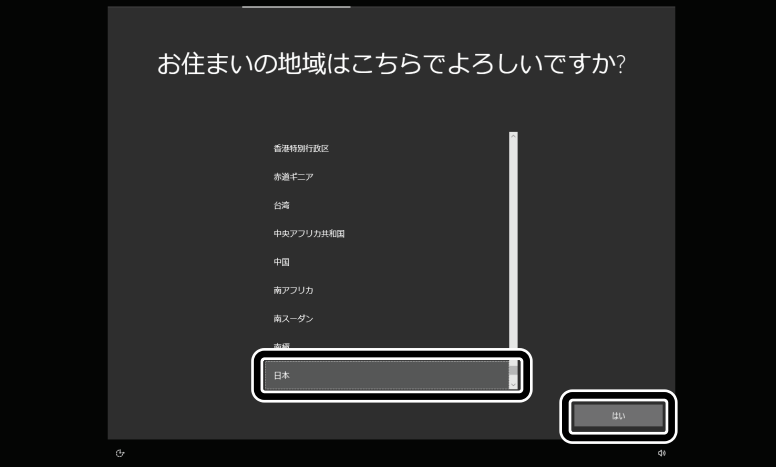

2「Microsoft IME」が選択されていることを確認して、「はい」をクリックする

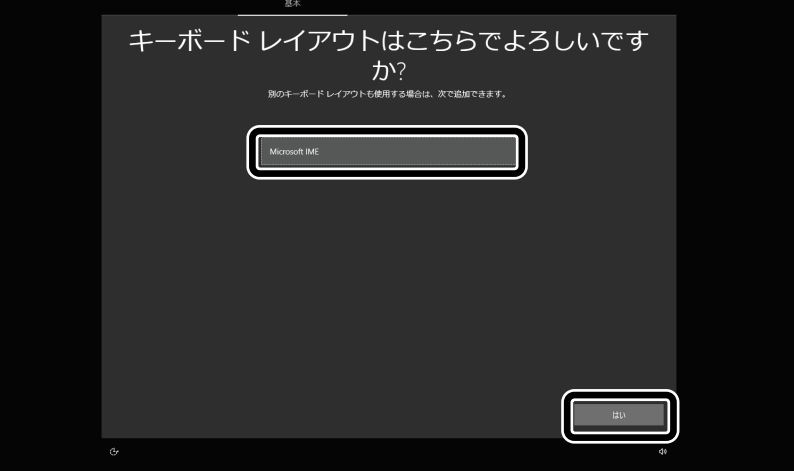

#### 3「スキップ」をクリックする

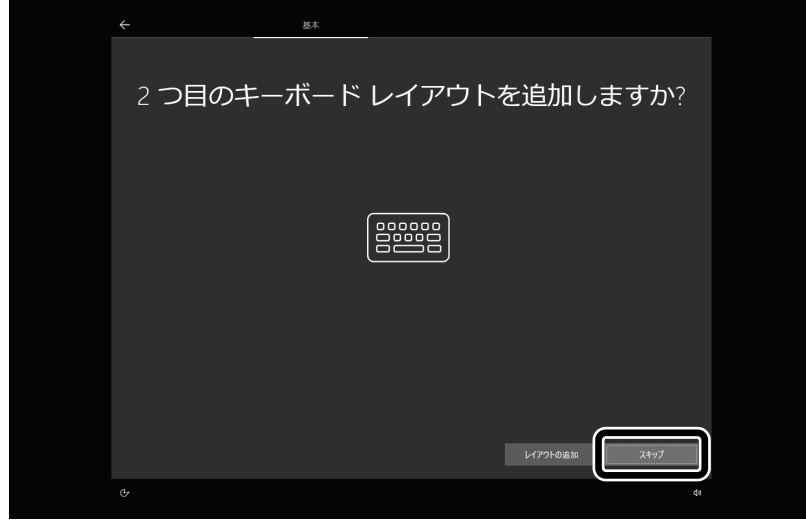

4「インターネットに接続していません」をクリックする

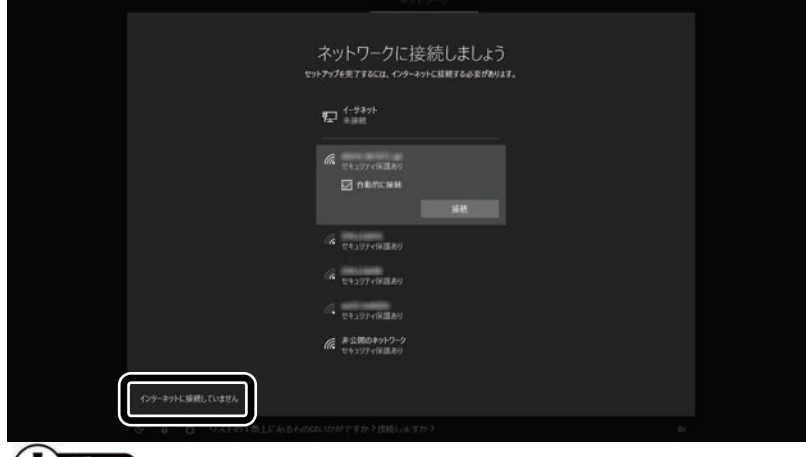

#### (!) 重要

- インターネットにはセットアップ後に接続します。
- この画面が表示されない場合は、手順 6 に進んでください。
- 5 「制限された設定で続行する」をクリックする

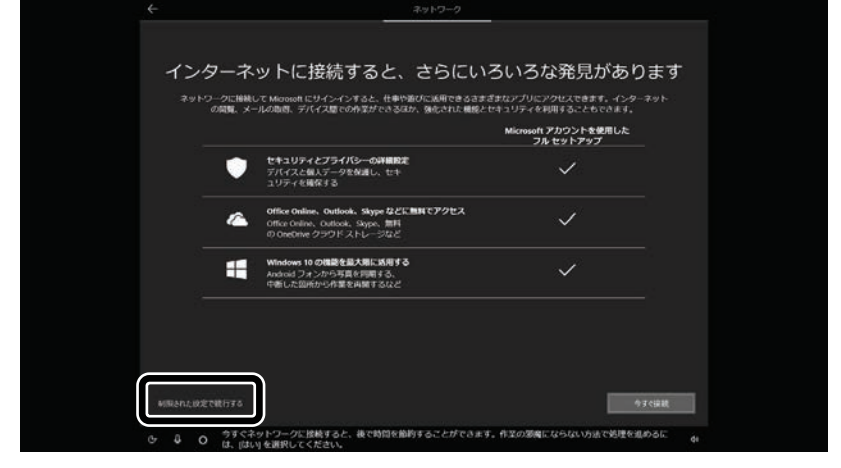

6ライセンス条項をご確認のうえ、「同意」をクリックする

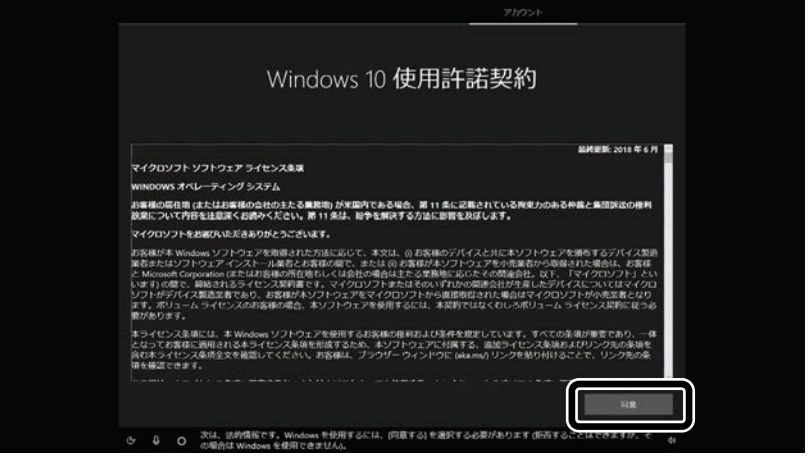

7 半角英数字(a~z、A~Z、0~9)でユーザー名を入力する

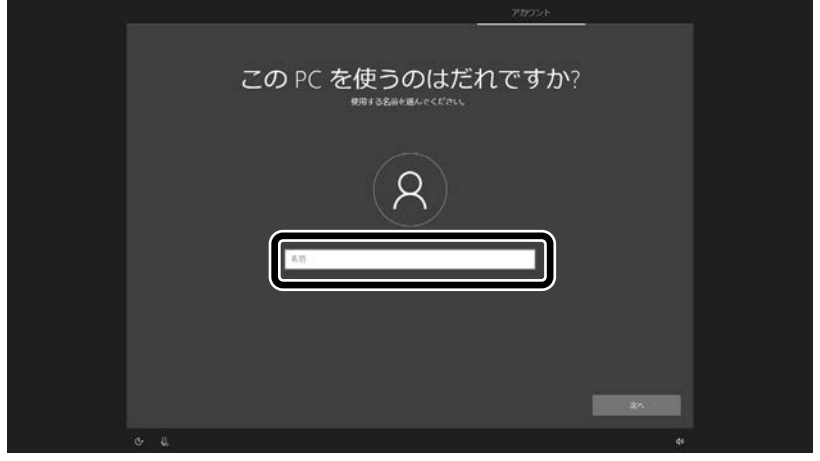

#### 入力してはいけない文字列

次の文字列は、パソコンのシステムで使われているため、入力しないでください。 CON、PRN、AUX、NUL、COM1~COM9、LPT1~LPT9、LPT

#### 「Microsoft アカウントでサインイン」の画面が表示された場合

「オフライン アカウント」をクリックし、表示された画面で「いいえ」をクリックしてください。 手順 7 の画面が表示されます。

8 入力したユーザー名を次の欄に書きこむ

ユーザー名▼

 $\overline{\phantom{a}}$  $\overline{\phantom{a}}$  $\overline{a}$ 

- 9 「次へ」をクリックする
- 10 パスワードを入力して、「次へ」をクリックする

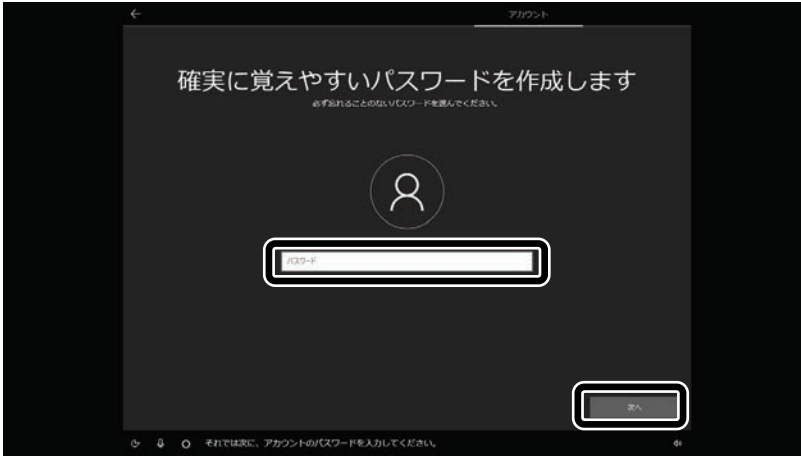

パスワードは半角で 8 文字以上を、大文字、小文字、数字、記号を組み合わせて入力してください。

手順 10 で入力したパスワードと同じものをもう一度入力して、「次へ」をクリックする

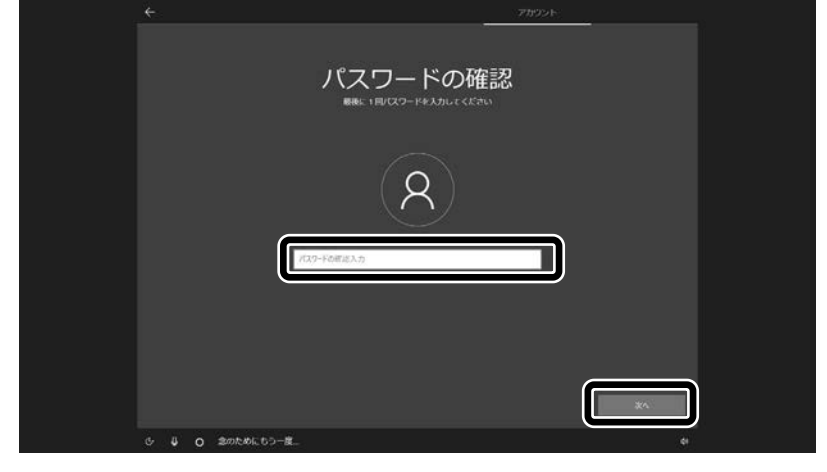

「セキュリティの質問(1/3)」をクリックして、質問を選択する

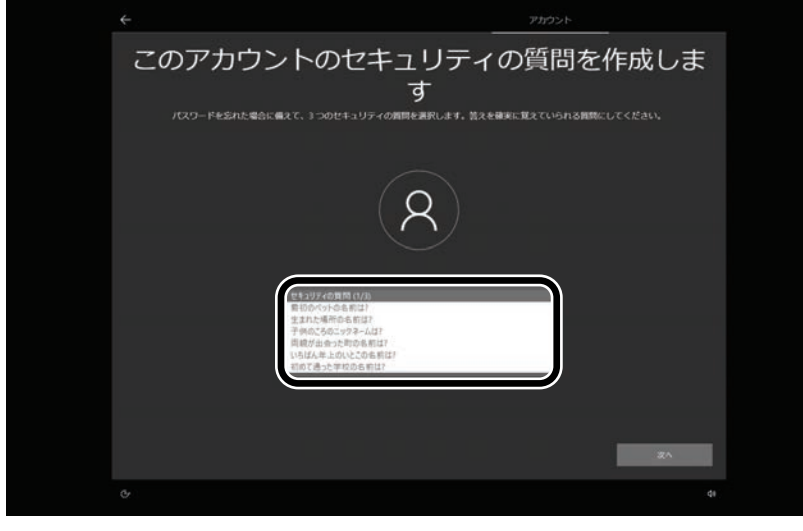

「セキュリティの質問(1/3)」で選択した質問の答えを入力して、「次へ」をクリックする

 $\overline{\phantom{a}}$ 

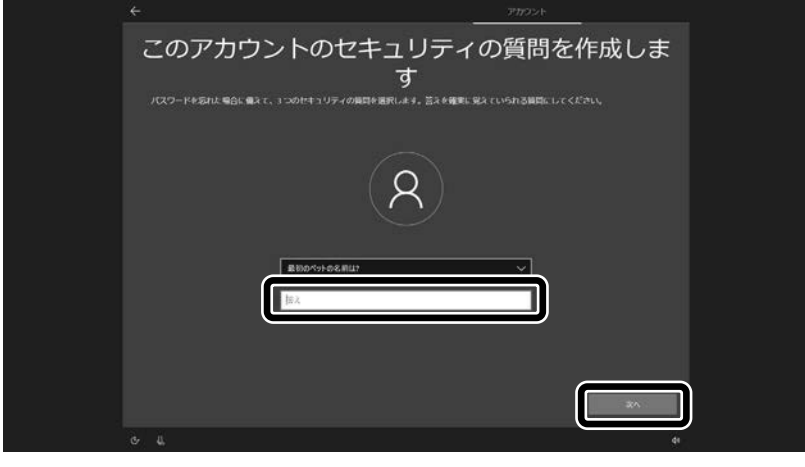

14 「セキュリティの質問(2/3)」をクリックして、質問を選択する

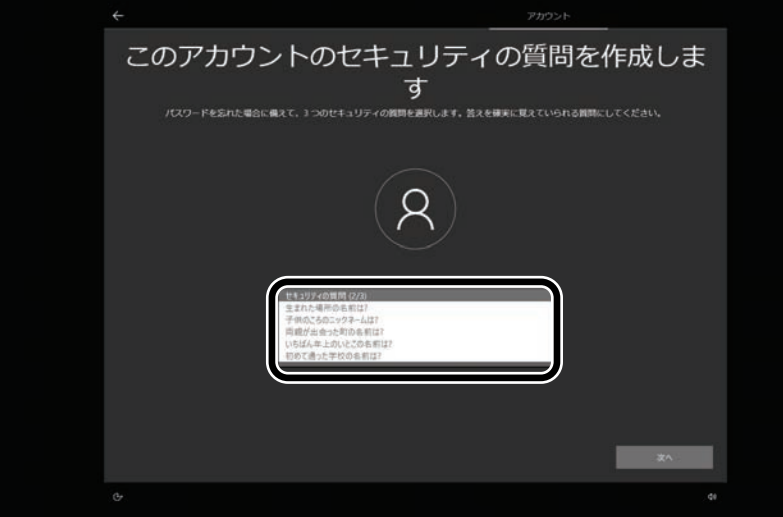

15 「セキュリティの質問(2/3)」で選択した質問の答えを入力して、「次へ」をクリックする

 $\overline{\phantom{a}}$ 

 $\overline{\phantom{a}}$ 

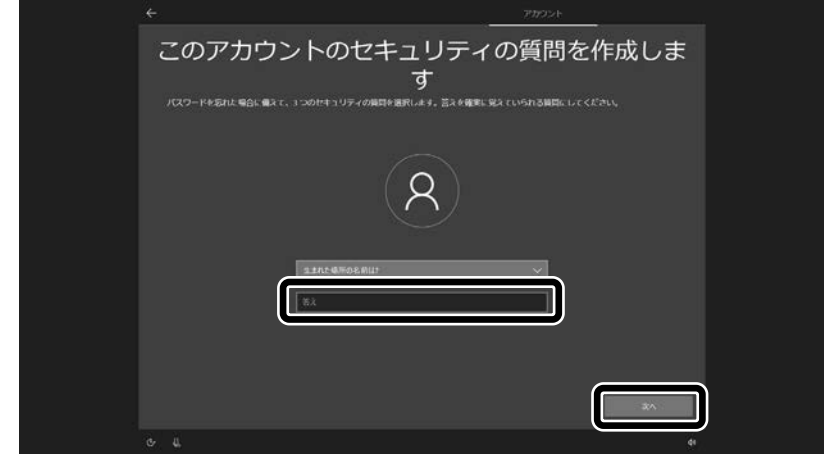

16 「セキュリティの質問(3/3)」をクリックして、質問を選択する

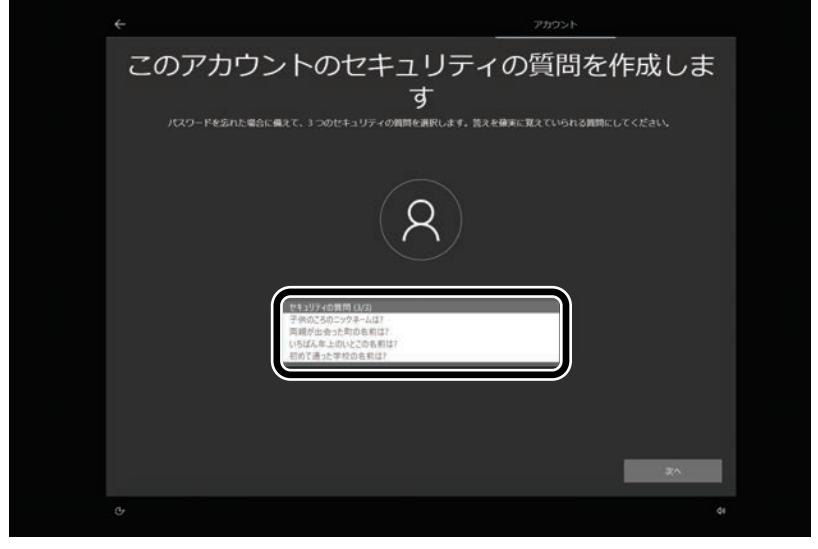

「セキュリティの質問(3/3)」で選択した質問の答えを入力して、「次へ」をクリックする

 $\overline{\phantom{a}}$ 

 $\overline{\phantom{a}}$ 

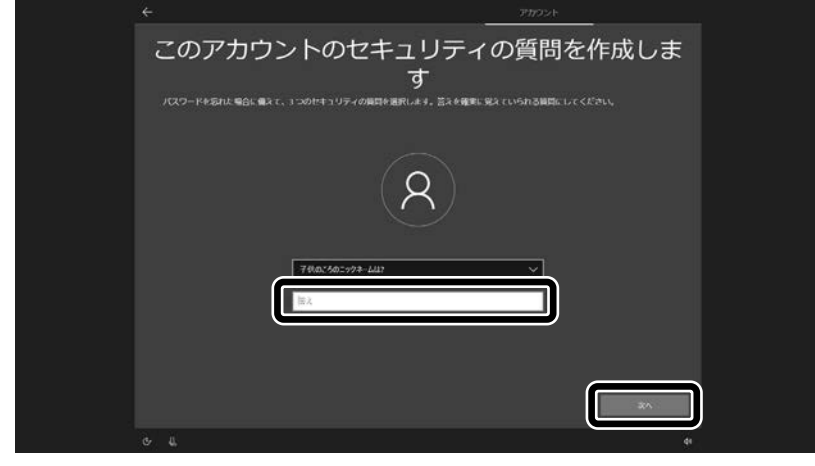

#### 「同意」をクリックする

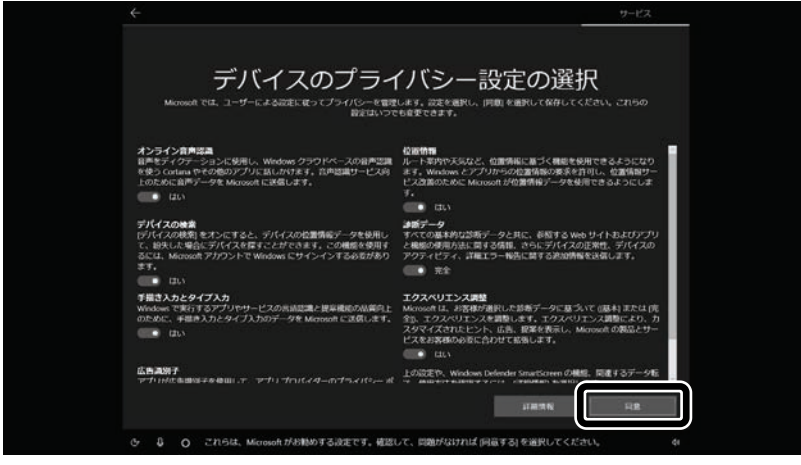

#### 「同意」をクリックする

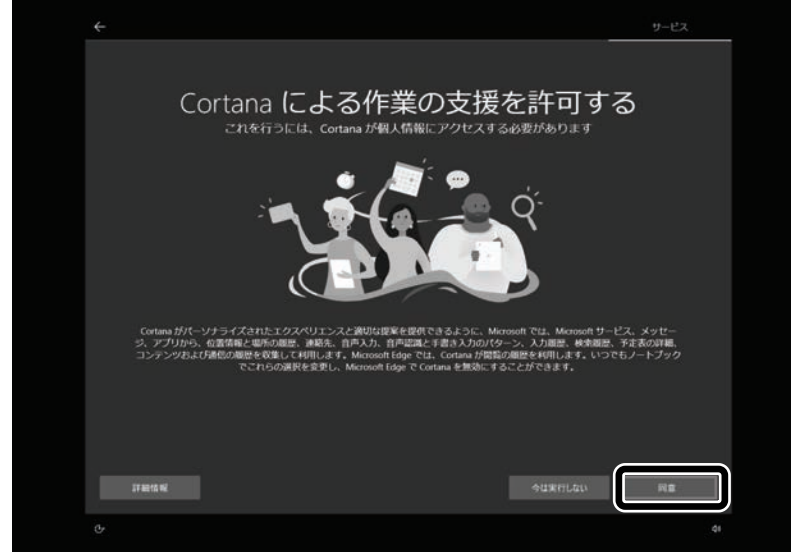

#### 「次へ」をクリックする

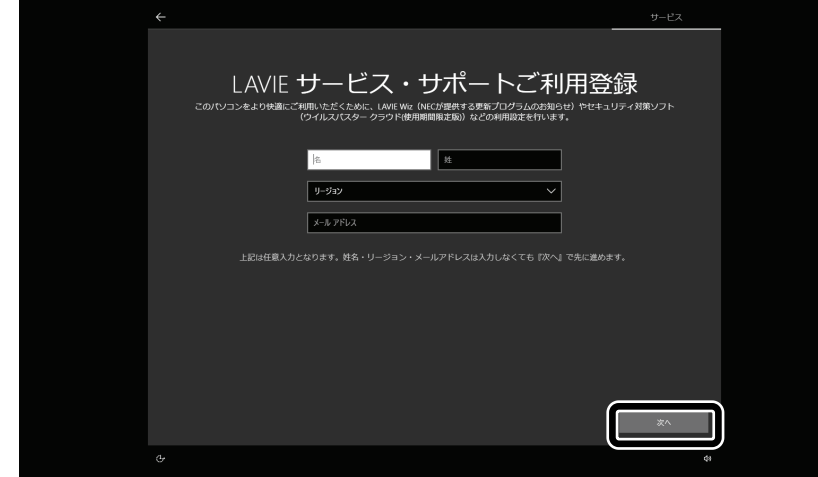

設定や使用許諾の内容を確認し、「次へ」をクリックする

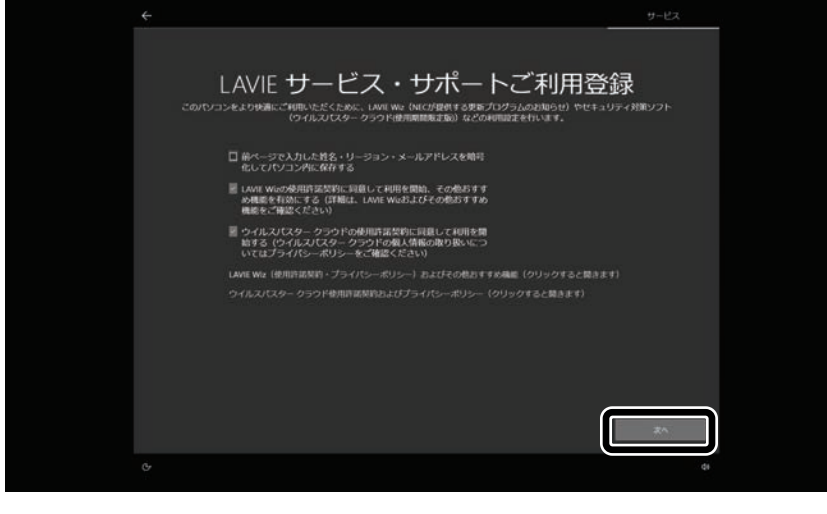

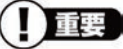

- **パソコンをインターネットに接続している場合、お使いのモデルやパソコンの状態などによってはセットアップの完了前後に「お使** いの PC には、適用可能な更新プログラムがあります」などの画面が表示されることがありますが、ここでは、「今は実行しない」 をクリックし、更新プログラムを適用しないことをおすすめします。更新プログラムは、セットアップ完了後に Windows Update によ り、自動的に適用されます。
- 「更新」をクリックした場合は、更新プログラムの適用が開始されます。 お使いのモデルやパソコンの状態などによっては完了までにたいへん時間がかかる場合(1 時間以上)がありますが、完了する まで電源を切らないでください。

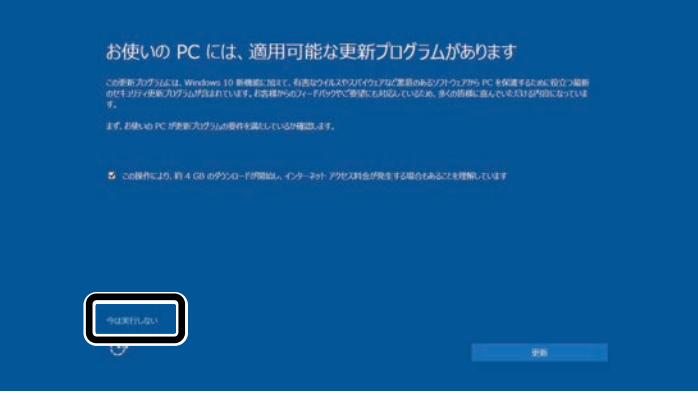

22 「Microsoft Edge で Web を閲覧」が表示されたら、「後で行う」をクリックする

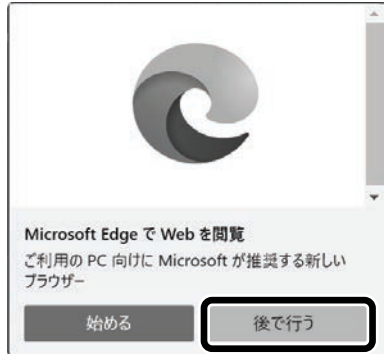

デスクトップが表示されたら、Windows のセットアップは完了です。

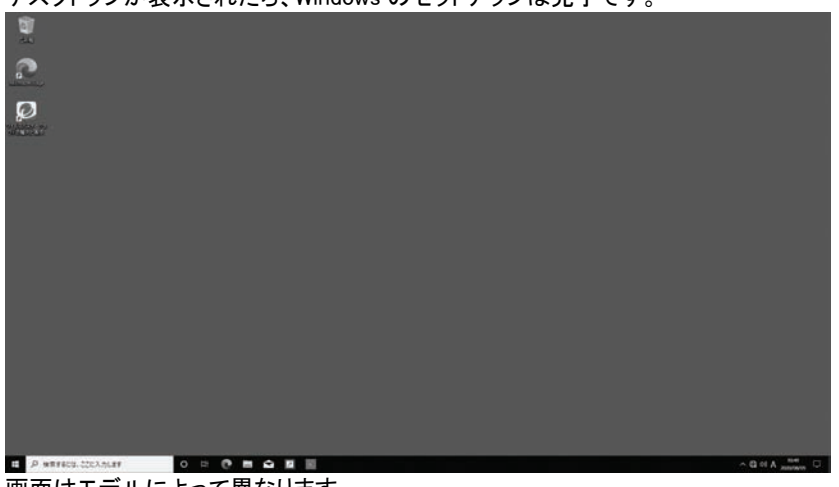

**|-**<br>画面はモデルによって異なります。

インターネットに接続するには、『セットアップマニュアル』の「セットアップ後の設定」をご覧になり、設定をおこなってく ださい。

#### ◎ワイヤレスLANの接続について

添付の『セットアップマニュアル』の「セットアップ後の設定」の「セットアップ後にネットワーク設定をおこなう」 -「●ワイヤレスLANで接続する場合」の手順 1 でのワイヤレスLANのアイコンの状態は次の内容に読み替 えてください。

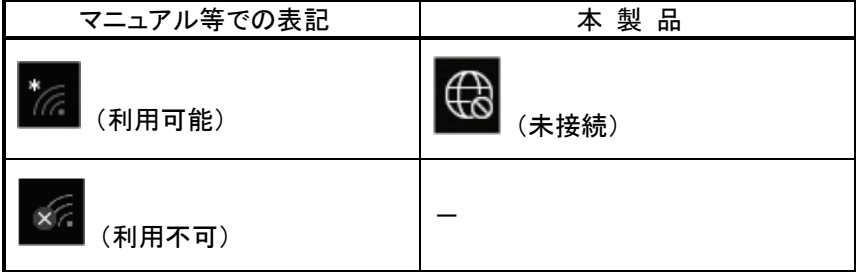

# ◎添付アプリについて

### ■筆ぐるめ

本製品では、筆ぐるめのバージョンが変更されています(添付モデルのみ)。本製品に添付のマニュアル等 では下記の通り読み替えてご覧ください。

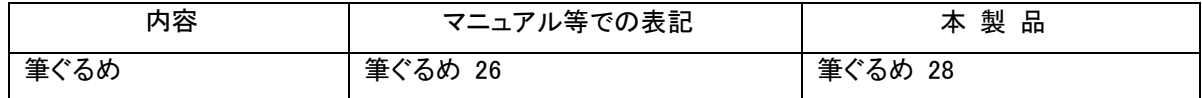

#### ■LAVIE WIZ

本製品では、LAVIEアップデートがLAVIE WIZ(ラヴィ ウィズ)に変更になっています。本製品に添付のマニュ アル等では下記の通り読み替えてご覧ください。

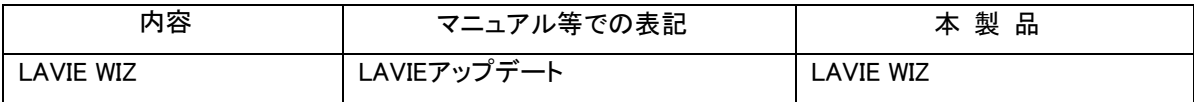

### ◎Microsoft アカウントの設定について

Microsoft アカウントを設定する手順が、添付の『セットアップマニュアル』の「セットアップ後の設定」の「セッ トアップ後にMicrosoft アカウントの設定をする」の記載手順と違っています。 次の内容に読み替えてお使いください。

- (1) 「 (スタート) 」-「 <sup>@</sup> (設定)」をクリックする
- ② 「アカウント」をクリックする
- ③ 「ユーザーの情報」をクリックし、「Microsoft アカウントでのサインインに切り替える」をクリックする
- ④ 「サインイン」の画面で「アカウントをお持ちでない場合、作成できます。」の「作成」をクリックする

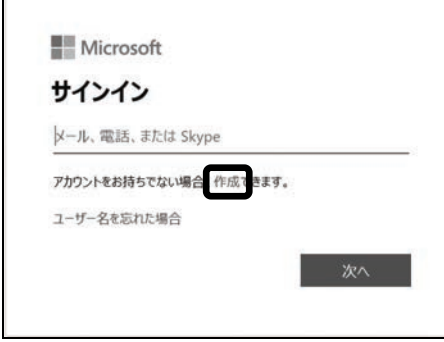

#### ⑤ 「アカウントの作成」の画面で「新しいメール アドレスを取得」をクリックする

以降は画面の指示にしたがって必要な情報を入力してください。 氏名や生年月日の入力画面が表示された場合は、画面の指示にしたがって入力してください。

# < I Tues PIN の作成について

「PIN を作成します」の画面が表示されたら、「次へ」をクリックして、「PIN のセットアップ」でPINを作成してください。 PINには 4 桁以上の数字を入力します。

### ◎パソコンを初期状態に戻す場合の手順について

「再セットアップについて」の「トラブル発生時にパソコンを初期状態に戻す」の手順の途中で、「Windowsを再 インストールする方法を選択します。」と表示された場合は、「ローカル再インストール」を選んでください。

### ◎再セットアップ後にタスクバーやスタートメニューの色を元に戻す

再セットアップ後に、タスクバーやスタートメニューの色が変更されている場合があります。その場合は、 「 # (スタート) |-「 <sup>@</sup> (設定) |の「個人用設定」-「テーマ」の「テーマの変更」で「NEC」を設定すると、購入 時の状態に戻ります。

### ◎お客様登録について

「お客様登録」の手順が、添付の『セットアップマニュアル』の「サービス&サポートのご案内」の「お客様登録 のお願い」の記載手順と違っています。 次の内容に読み替えてお使いください。

- ① NEC LAVIE公式サイト(https://www.nec-lavie.jp/)にアクセスして、「マイページ」をクリックする
- ② 画面の説明をお読みになり、「初めてのご登録はこちらから」をクリックする
- ③ ご利用規約を確認し、「上記4件に同意する」の□をクリックしてから、「次に進む」をクリックする
- ④ 「メールアドレスの設定」で登録するメールアドレスを入力し、表示される「送信」をクリックする 入力されたメールアドレス宛に、設定ページのリンクを記載したご案内のメールが送信されます。 ご登録ページのURLをクリックして設定をおこなってください。

# 重要

お客様登録は、メール送信後 30 分以内におこなってください。30 分経過した場合は登録できなくなります。その場合、再度 「初めてのご登録はこちらから」から設定をおこなってください。

以降は画面の指示にしたがって必要な情報を入力してください。

# ◎NEC LAVIE 公式サイトの URL 変更について

サポート系ページの URL が https://support.nec-lavie.jp/ から始まる URL に変更されています。 添付のマニュアルに記載されている URL から新しい URL にリダイレクションしますが、本製品に添付のマニ ュアル等では下記の通り読み替えてご覧ください。

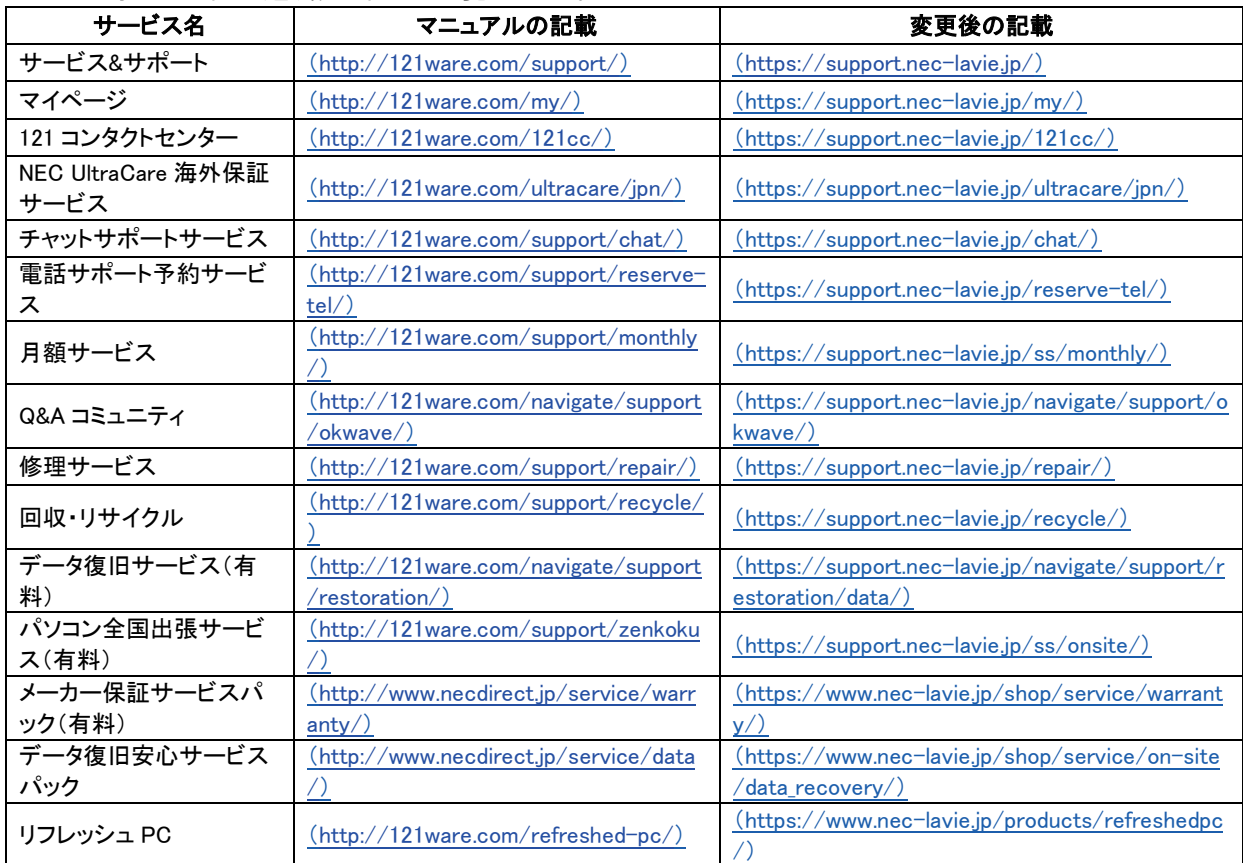